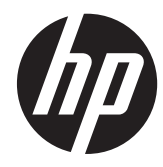

# HP Z22i および Z23i IPS ディスプレイ

ユーザー ガイド

© 2013 Hewlett-Packard Development Company, L.P.

Microsoft®および Windows®は、米国 Microsoft Corporation の米国およびその他 の国における商標または登録商標です。

本書の内容は、将来予告なしに変更される ことがあります。HP 製品およびサービス に対する保証は、当該製品およびサービス に付属の保証規定に明示的に記載されてい るものに限られます。本書のいかなる内容 も、当該保証に新たに保証を追加するもの ではありません。本書に記載されている製 品情報は、日本国内で販売されていないも のも含まれている場合があります。本書の 内容につきましては万全を期しております が、本書の技術的あるいは校正上の誤り、 省略に対して責任を負いかねますのでご了 承ください。

本書には、著作権によって保護された所有 権に関する情報が掲載されています。本書 のいかなる部分も、Hewlett-Packard Company の書面による承諾なしに複写、複 製、あるいは他言語へ翻訳することはでき ません。

初版:2013 年 3 月

製品番号:723951-291

#### このガイドについて

このガイドでは、モニターの特長、モニターの設置方法、および技術仕様について説明します。

- 警告! その指示に従わないと、人体への傷害や生命の危険を引き起こすおそれがあるという警告事 項を表します。
- △ 注意: その指示に従わないと、装置の損傷やデータの損失を引き起こすおそれがあるという注意事 項を表します。
- 学 注記: 重要な補足情報です。

# 目次

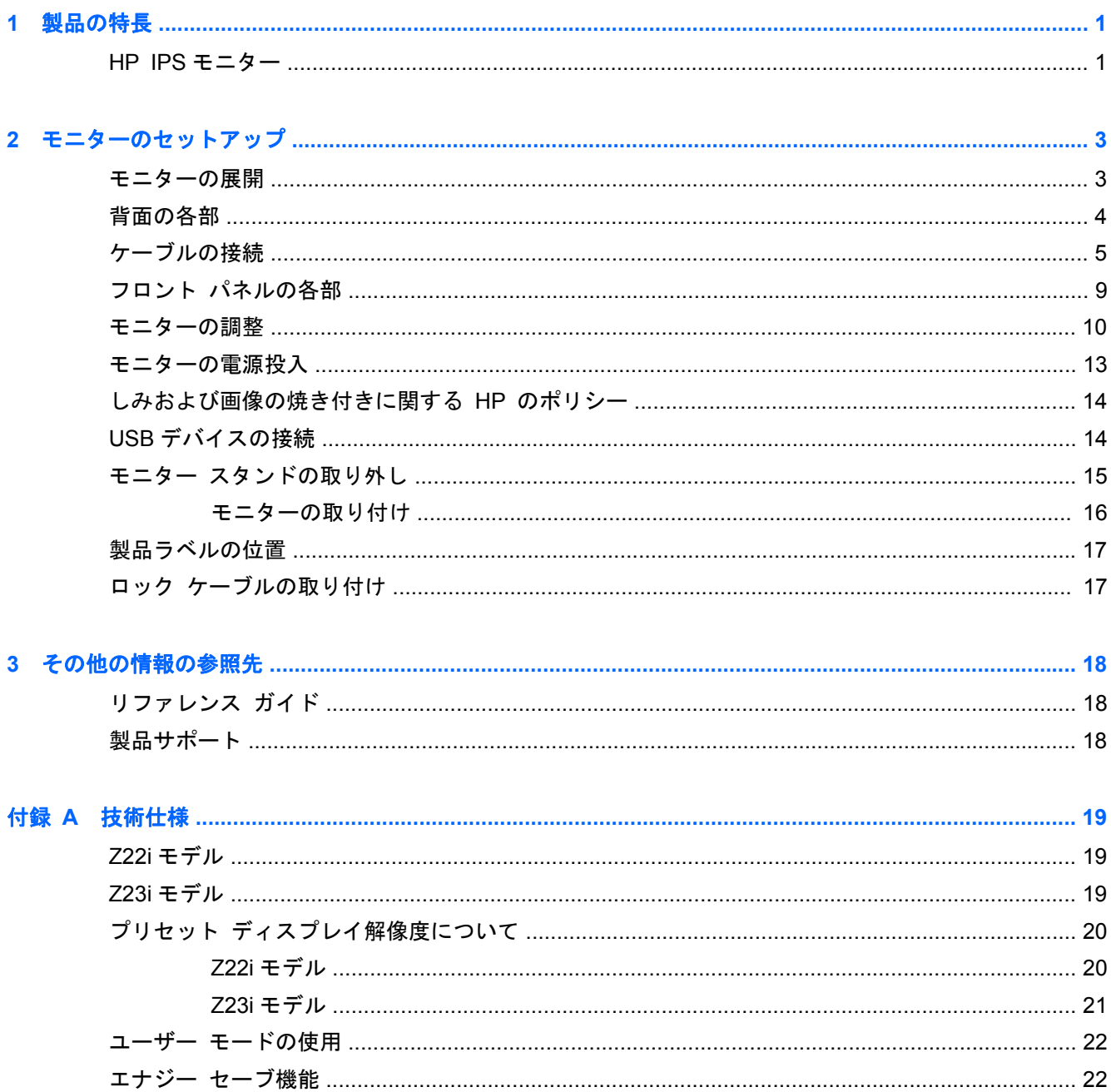

# <span id="page-6-0"></span>**1** 製品の特長

#### **HP IPS** モニター

LCD(液晶ディスプレイ)モニターでは、アクティブマトリクス方式の IPS(In-Plane Switching) パネルを採用しています。モニターのモデルおよび特長は以下のとおりです。

- Z22i モデル:1920×1080 以下の解像度をフル サポートする、表示領域 21.5 インチ(対角長 54.6 cm)のディスプレイ。オリジナルの縦横比を保ったまま、最大のサイズまで自由にイメージを 拡大することも可能です。
- Z23i モデル:1920×1080 以下の解像度をフル サポートする、表示領域 23 インチ(対角長 58.4 cm)のディスプレイ。オリジナルの縦横比を保ったまま、最大のサイズまで自由にイメージを 拡大することも可能です。
- LED バックライト付きノングレア パネル
- さまざまな角度から鮮明に見ることができる画面表示
- 傾斜角度調整機能
- 縦長モードへのディスプレイ回転機能
- 画面の左右の向きおよび高さを調整可能
- モニター パネルを固定器具に取り付ける場合に便利な取り外し可能なモニター スタンド
- VGA アナログ ビデオ入力信号をサポート (一部のモデルにのみケーブルが付属)
- DVI デジタル ビデオ入力信号をサポート (一部のモデルにのみケーブルが付属)
- DisplayPort デジタル ビデオ入力信号をサポート(一部のモデルにのみケーブルが付属)
- USB 2.0 ハブ(アップストリーム ポート(コンピューターに接続)×1、ダウンストリーム ポー ト(USB デバイスに接続)×2)
- モニターの USB ハブとコンピューターの USB ポートを接続する USB ケーブルが付属
- 別売の HP スピーカー バーをサポート
- プラグ アンド プレイ機能(オペレーティング システムでサポートされる場合)
- 左右からの視線を遮断するプライバシ フィルター(別売)用スロット
- 別売のセキュリティ ロック ケーブル用のスロットを背面に装備
- ケーブルやコードの配線に役立つケーブル管理機能
- 設定を簡単にし、画面の最適化を可能にする、オンスクリーン ディスプレイ (OSD) による画 面調節機能(複数の言語に対応)
- モニターの設定を調整して、盗難防止機能を有効にする[HP Display Assistant]
- DVI および DisplayPort 入力での HDCP によるコピー防止機能
- モニター ドライバーおよび製品の説明書が収録された『Software and Documentation』(ソフ トウェアおよびドキュメンテーション)CD
- 低消費電力の環境要件に準拠したエナジー セーブ機能
- これらの製品の安全に関するガイドライン、規定、および注意事項は、このモニターに付属の CD に収録されている『HP LCD モニター リファレンス ガイド』に記載されています。

# <span id="page-8-0"></span>**2** モニターのセットアップ

モニターをセットアップするには、モニター、コンピューター システム、およびコンピューターに 接続されているその他の装置の電源がオフになっていることを確認してから、以下の作業を行いま す。

### モニターの展開

- **1**. モニターを梱包箱から取り出し、ディスプレイ パネル前面を下向きにして安定した平らな場所 に置きます。
- **2**. 一方の手でモニター スタンドを押さえながら(1)、もう一方の手でモニター本体の上部をつか み、モニター本体を 90°回転させて展開します(2)。

注意: LCD パネルの表面には触れないでください。パネル面への圧力によって、液晶に色むらや歪 みが発生する場合があります。このような状態になった場合、画面を元に戻すことはできません。

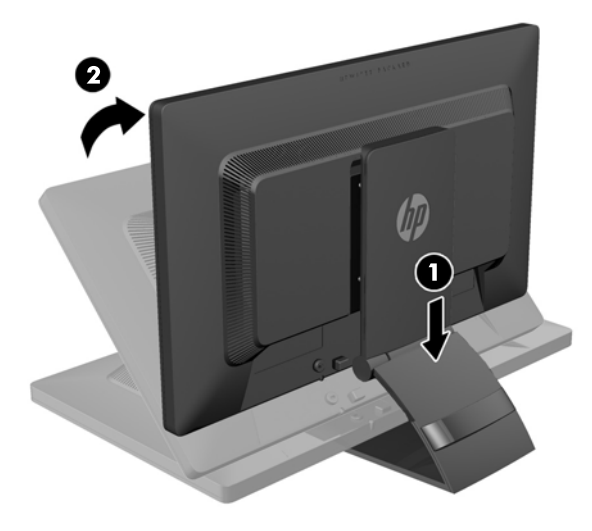

注記: モニターを最初に展開するときは、モニター本体が固定されているため、最も高い位置に調 整できません。モニター本体を最も高い位置に調整するには、モニター本体を押し下げて固定を解除 してから、モニター本体を最も高い位置まで引き上げます。10 [ページの「モニターの調整」](#page-15-0)の手順 3 を参照してください。

# <span id="page-9-0"></span>背面の各部

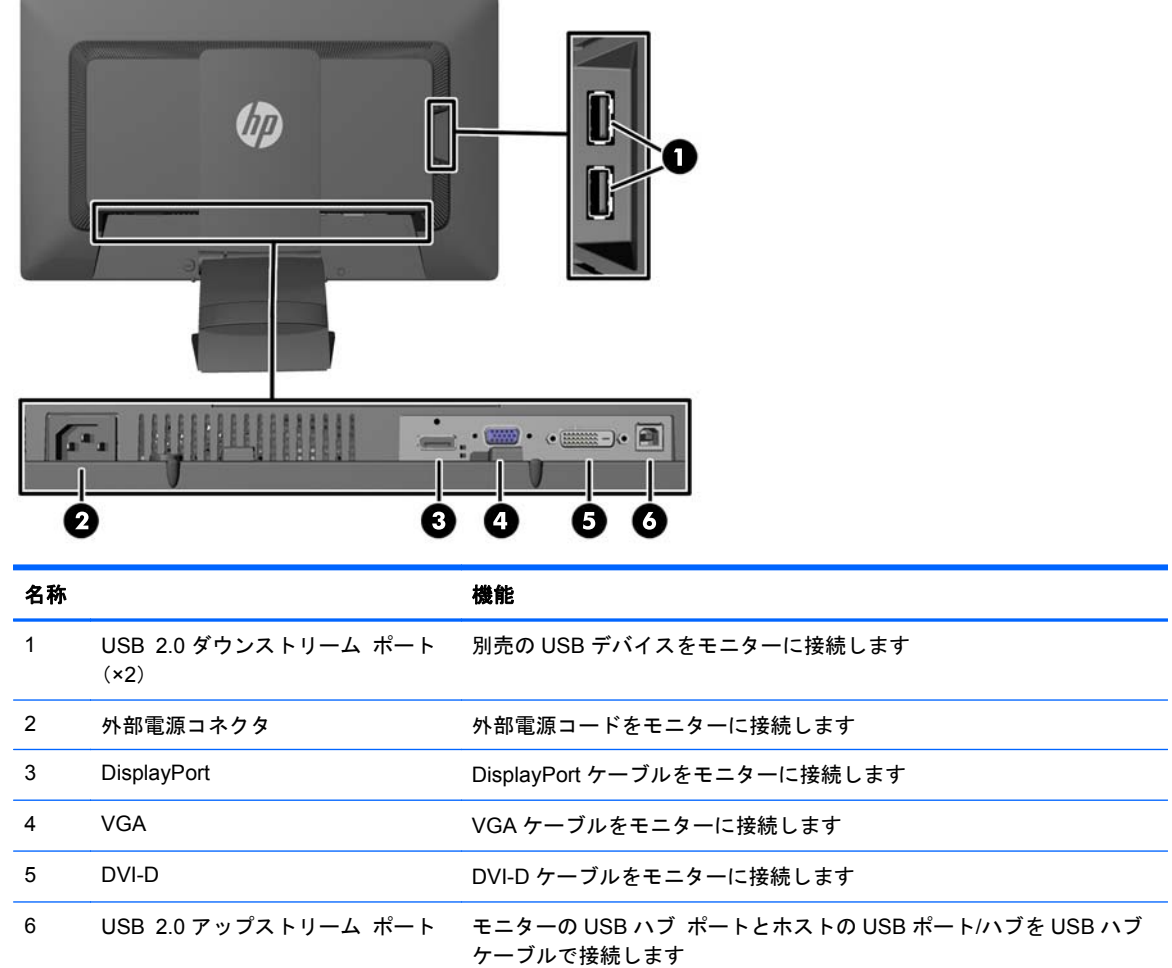

# <span id="page-10-0"></span>ケーブルの接続

- **1**. コンピューターの近くの作業がしやすく通気の良い場所にモニターを置きます。
- **2**. ケーブルをまとめるためのクリップを、クリップの片方の端を内側に押し(1)、もう一方の端を 外側に引っ張って(2)、スタンドの背面から取り外します。

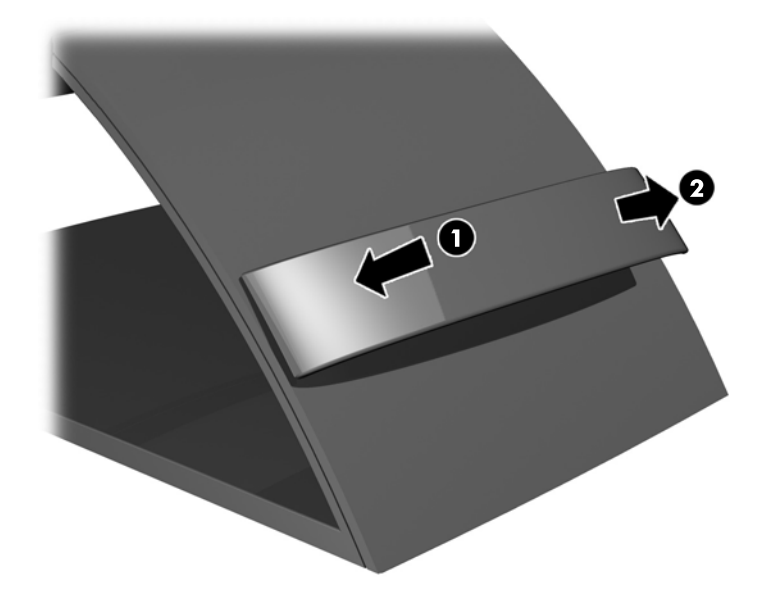

- **3**. 構成に応じて、DisplayPort、DVI、または VGA のどれかのビデオ ケーブルでコンピューターと モニターを接続します。
	- 注記: このモニターでは、アナログまたはデジタル入力がサポートされます。ビデオ モード は、使用するビデオ ケーブルの種類によって決まります。入力系統から、有効なビデオ信号が モニター側で自動的に判別されます。手動でビデオ入力信号を選択するには、モニターのフロン ト パネルにある入力ボタンを押すか、メニューボタンを押してオンスクリーン ディスプレイ (OSD)機能を使用します。
		- アナログ操作の場合は、VGA ビデオ ケーブルの一方の端をモニターのリア パネルの VGA コネクタに接続し、もう一方の端をコンピューターの VGA コネクタに接続します(一部の モデルにのみケーブルが付属)。

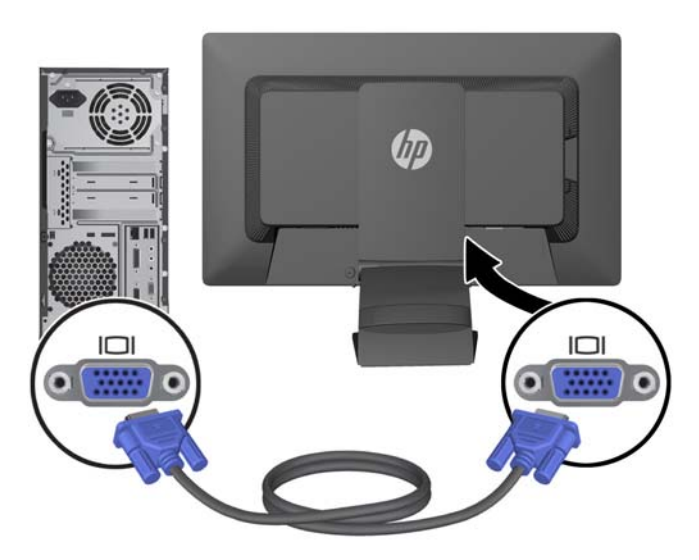

DVI デジタル操作の場合は、DVI-D ビデオ ケーブルの一方の端をモニターのリア パネルの DVI コネクタに接続し、もう一方の端をコンピューターの DVI コネクタに接続します(一 部のモデルにのみケーブルが付属)。

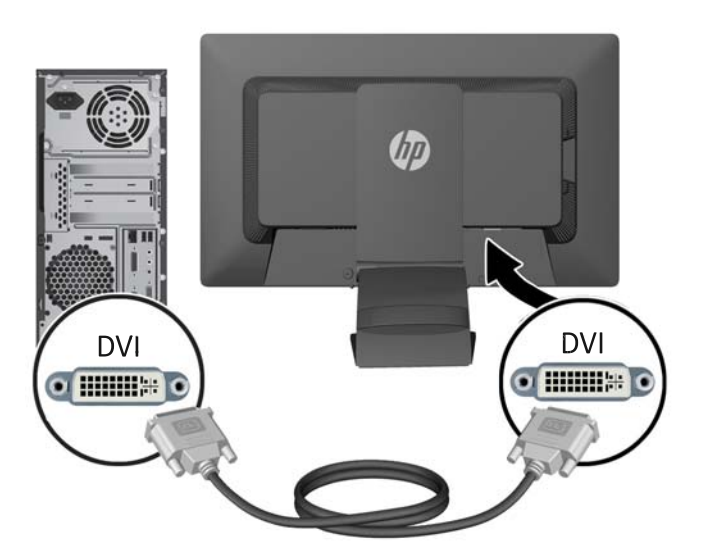

DisplayPort デジタル操作の場合は、DisplayPort ビデオ ケーブルの一方の端をモニターの リア パネルの DisplayPort コネクタに接続し、もう一方の端をコンピューターの DisplayPort コネクタに接続します(一部のモデルにのみケーブルが付属)。

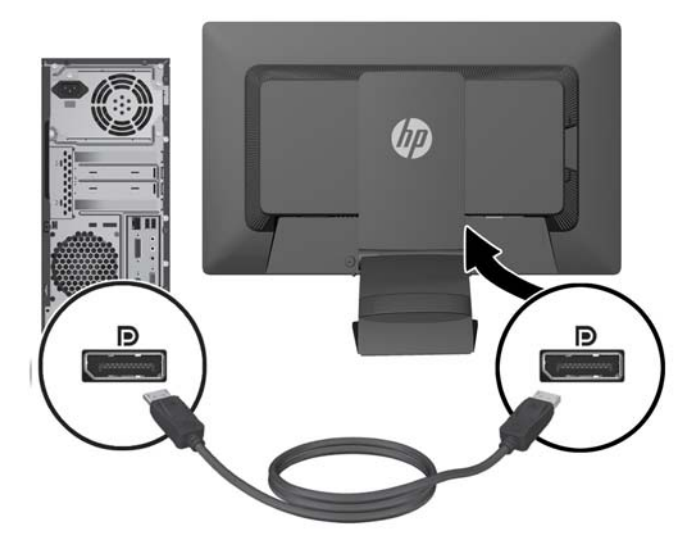

**4**. 付属の USB ハブ ケーブルの一方の端をコンピューターの背面の USB ハブ ポートに接続して、 もう一方の端をモニターの USB アップストリーム ポートに接続します。

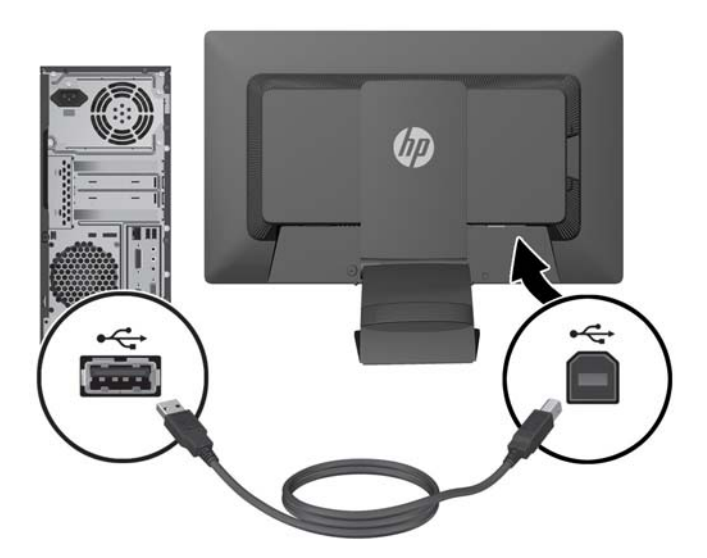

**5**. 電源コードの一方の端をモニターの背面の外部電源コネクタに接続して、もう一方の端を電源コ ンセントに接続します。

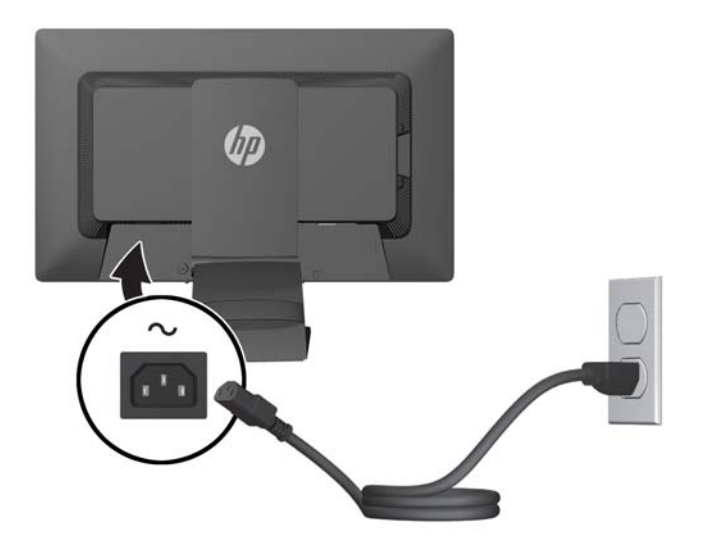

警告! 感電や装置の損傷を防ぐため、必ず以下の注意事項を守ってください。

必ず電源コードのアース端子を使用して接地してください。アース端子は重要な安全機能です。

電源コードは、装置の近くの手が届きやすい場所にあるアースされた電源コンセントに接続して ください。

モニターへの外部電源の供給を遮断するには、電源コードを電源コンセントから抜いてくださ い。

安全のために、電源コードや電源ケーブルの上には物を置かないでください。また、コードや ケーブルは、誤って踏んだり足を引っかけたりしないように配線してください。電源コードや電 源ケーブルを引っぱらないでください。コンセントから抜くときは、プラグの部分を持ってくだ さい。電源コードおよび電源コンセントの外観は国や地域によって異なります。

<span id="page-14-0"></span>**6**. ケーブルをまとめるためのクリップを使用して、ケーブルを所定の位置に固定します。クリップ をスタンド背面のスロットに合わせ、クリップの両端のタブがスタンドのスロットに収まってカ チッという音がするまでまっすぐに押し付けます。

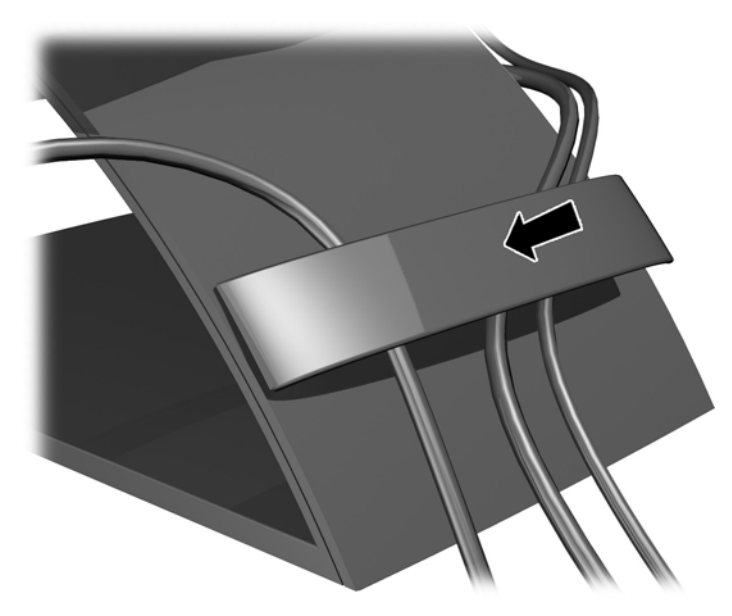

# フロント パネルの各部

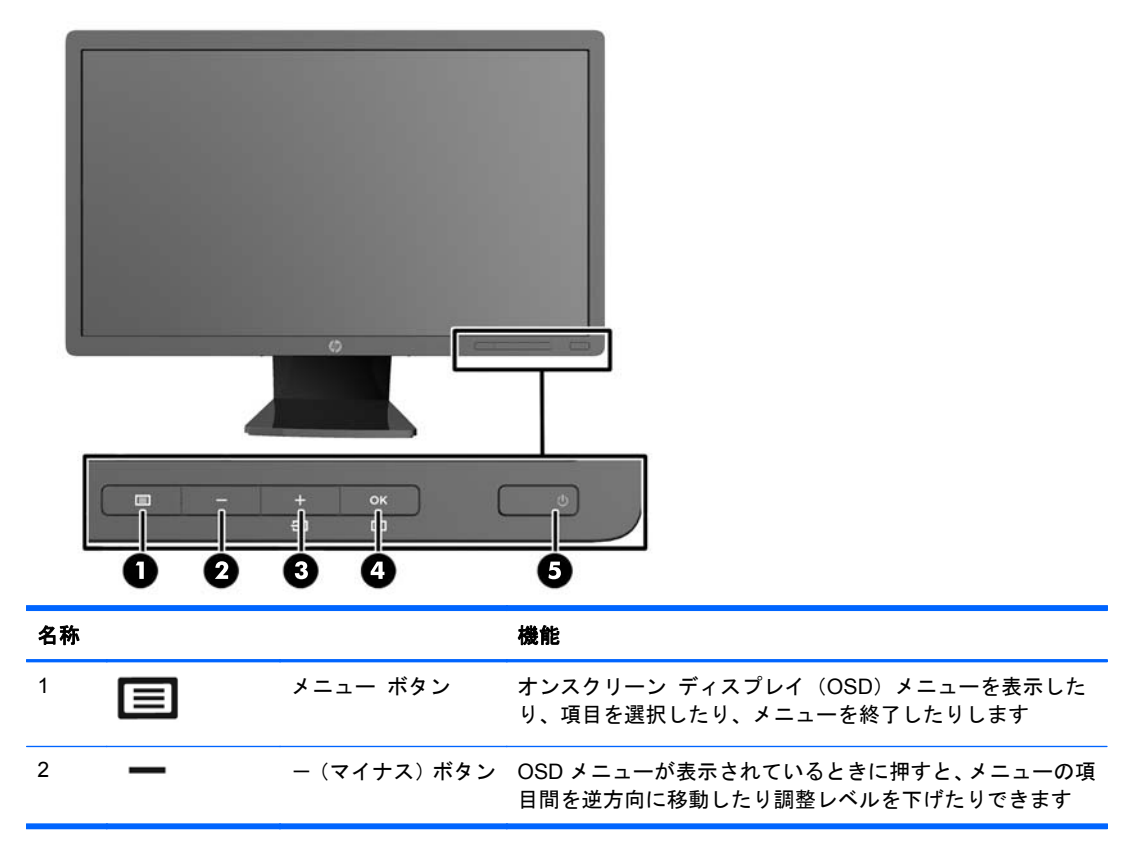

<span id="page-15-0"></span>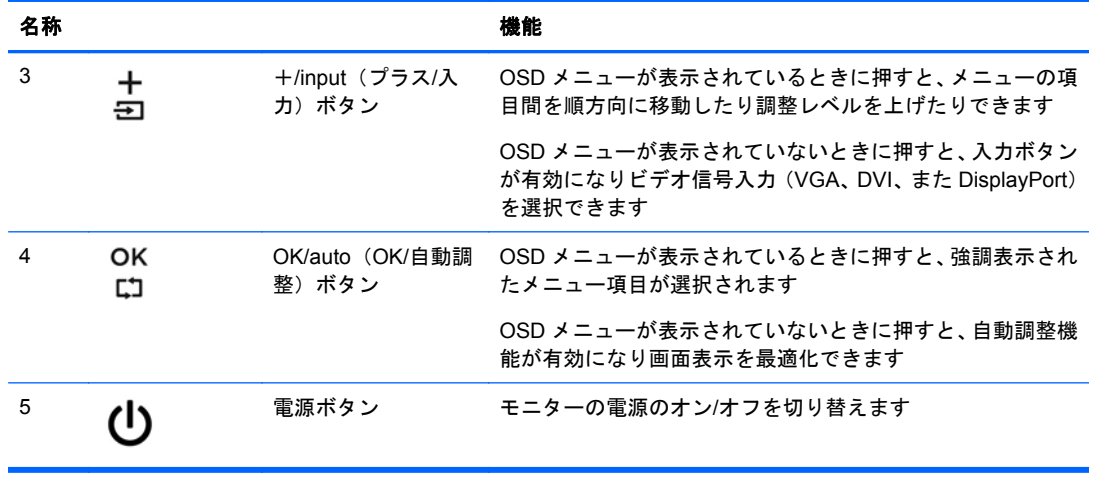

<sup>学</sup>注記: HP Customer Self Repair Services Media Library (<http://www.hp.com/go/sml/>、英語サイ ト)から、OSD メニューのシミュレーションを見ることもできます。お使いのモニターのモデルを選 択し、[On Screen Display (OSD) simulator]を選択してください。

### モニターの調整

**| 学 注記: お使いのモデルのモニターの外観は、以下に示す図と異なる場合があります。** 

**1**. モニターのパネルを前または後ろに傾けて、見やすい位置に設定します。

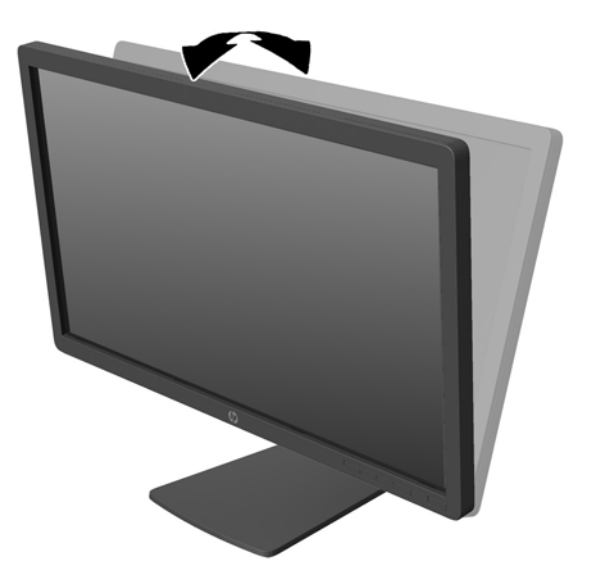

**2**. モニターを左または右に回転させて、最適な表示角度に設定します。

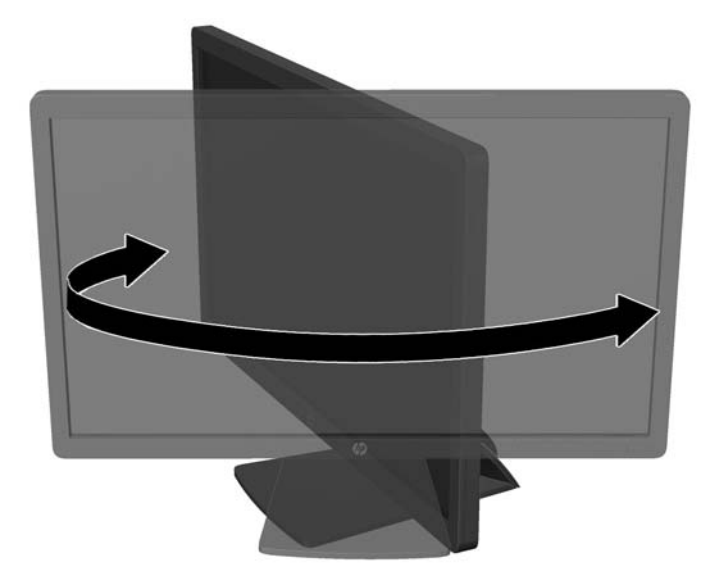

- **3**. モニターの高さを、作業環境に合った見やすい位置に調整します。モニター パネルの上端は、 目の高さを超えないようにしてください。眼鏡やコンタクト レンズなどを使用している場合 は、モニターの位置を低くし、傾ける方が作業しやすい場合があります。作業時の姿勢を調整し た場合は、モニターの位置も必ず調整しなおしてください。
	- 注記: モニターを最初に展開するときは、モニター本体が固定されているため、最も高い位置 に調整できません。モニター本体を最も高い位置に調整するには、モニター本体を押し下げて固 定を解除してから、モニター本体を最も高い位置まで引き上げます。

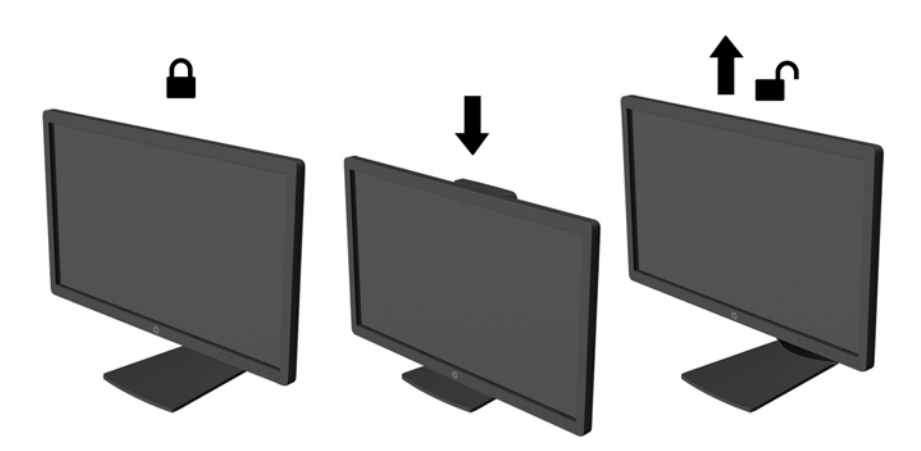

- **4**. 必要に応じて、モニターの表示方向を横向きから縦向きに回転できます。
	- **a**. モニターが最も高い位置になるように調整してから、完全に後方に傾いた位置まで傾斜角度 を調整します (1)。
	- **b**. モニターを時計回りに 90°回転させて、横向きから縦向きに変更します(2)。
		- 注意: 回転させるとき、モニターが最も高い位置で完全に後ろに傾斜していないと、モニ ター パネルの右下隅がモニター台に接触するため、モニターが損傷するおそれがあります。

別売のスピーカー バーをモニターに取り付ける場合は、モニターを回転させてから取り付 けてください。モニターを回転させてから取り付けないと、モニターの回転中にスピーカー バーが台に接触し、モニターまたはスピーカー バーが損傷する可能性があります。

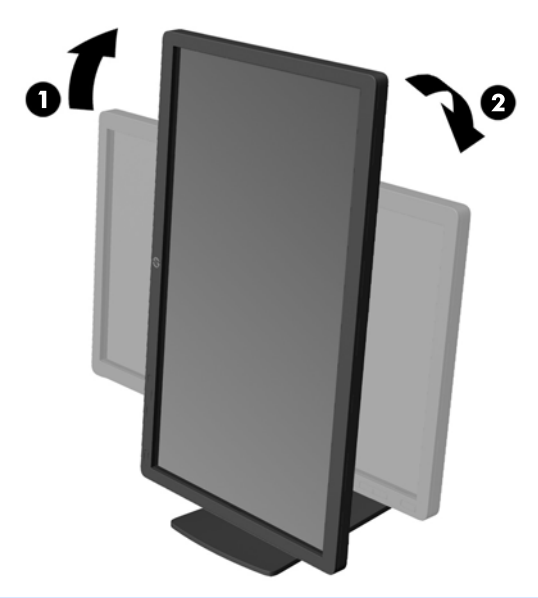

注記: 情報を縦向きに表示するには、『Software and Documentation』(ソフトウェアおよび ドキュメンテーション)CD に収録されている[HP Display Assistant]ソフトウェアをインストー ルします。オンスクリーン ディスプレイ(OSD)メニューの配置も縦向きに変更できます。 OSD メニューを回転するには、フロント パネルにあるメニュー ボタンを押し、メニューから [**OSD Control**](OSD コントロール)→[**Rotate OSD**](OSD の回転)の順に選択して、OSD メニューにアクセスします。

#### <span id="page-18-0"></span>モニターの電源投入

- **1**. 電源ボタンを押してコンピューターの電源を入れます。
- **2**. モニターのフロント パネルにある電源ボタンを押してモニターの電源を入れます。

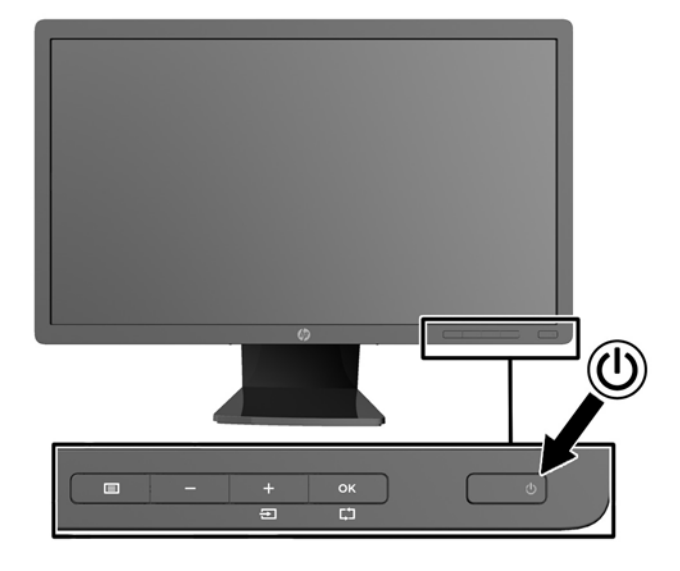

注意: モニターに長時間\*一定の画像を表示したままにしておくと、残像が表示されることがありま す。モニター画面に残像が表示されないようにするには、常にスクリーン セーバー アプリケーショ ンを有効に設定しておくか、長時間モニターを使用しないときはモニターの電源を切ります。残像は すべての LCD 画面で発生する可能性がありますが、一定の時間が経過すると自然に消えます。画面 に「焼き付き」が生じてしまったモニターは、HP の保証の対象外です。

\*ここで長時間とは、同じ静止画像が表示されたまま連続して 12 時間経過した状態を指します。

- $\frac{m}{2}$ 注記: 電源ボタンを押しても電源が入らない場合は、電源ボタンのロックアウト機能が有効になっ ている可能性があります。この機能を無効にするには、モニターの電源ボタンを 10 秒程度押し続け ます。
- 注記: 電源ランプはオンスクリーン ディスプレイ(OSD)メニューで無効にできます。モニター のフロント パネルのメニュー ボタンを押して、[**Management**](マネジメント)→[**Bezel Power LED**](ベゼルの電源ランプ)→[Off](オフ)の順に選択します。

モニターの電源が入ると、モニター ステータス メッセージが 5 秒間表示されます。このメッセージ には、現在アクティブなビデオ信号の入力(DisplayPort、DVI、または VGA)、ソース自動切り換え 設定のステータス(オンまたはオフ、工場出荷時の初期設定はオン)、初期設定のソース信号(工場 出荷時の初期設定は DisplayPort)、現在のプリセット ディスプレイ解像度、および推奨されるプリ セット ディスプレイ解像度が示されます。

モニターは入力信号をスキャンしてアクティブな入力を検出し、その入力を使用して画面を表示しま す。2 つ以上の入力がアクティブな場合は、初期設定の入力ソースが表示されます。初期設定のソー スがアクティブな入力に含まれていない場合は、DisplayPort、DVI、VGA という順序で、最も優先順 位の高い入力が表示されます。フロント パネルのメニュー ボタンを押し、[**Source Control**](ソー ス コントロール)→[**Default Source**](初期設定のソース)の順に選択すると、OSD で初期設定の ソースを変更できます。

### <span id="page-19-0"></span>しみおよび画像の焼き付きに関する **HP** のポリシー

IPS モデルのモニターは、非常に広い視野角と高画質を実現する IPS (In-Plane Switching) ディス プレイ技術で設計されています。IPS モニターはさまざまな高画質用途に適しています。ただし、こ のパネル技術は、静止画像、停止画像、または固定画像を長時間スクリーンセーバーを使用しないで 表示するような用途には向いていません。そのような用途には、カメラによる監視、ビデオゲーム、 マーケティングロゴ、画面に長時間表示されるテンプレートなどがあります。静止画像は、汚れやし みのように見える画像の焼き付きをモニター画面上に発生させることがあります。

1 日中使い続けたために画像の焼き付きが発生したモニターは、HP の保証の対象外です。画像の焼 き付きが発生しないようにするには、モニターを使用しないときは常にモニターの電源を切断する か、電源管理設定を使用して、システムがアイドル状態になるとディスプレイの電源が切断されるよ うにします(システムでサポートされている場合)。

#### **USB** デバイスの接続

USB ポートには、デジタル カメラ、USB キーボードや USB マウスなどのデバイスを接続できます。 モニターの側面に 2 つの USB ポートが装備されています。

注記: モニターの USB 2.0 ポートを有効にするには、USB ハブ ケーブルをモニターからコン ピューターに接続する必要があります。5 [ページの「ケーブルの接続」の](#page-10-0)手順4を参照してくださ い。

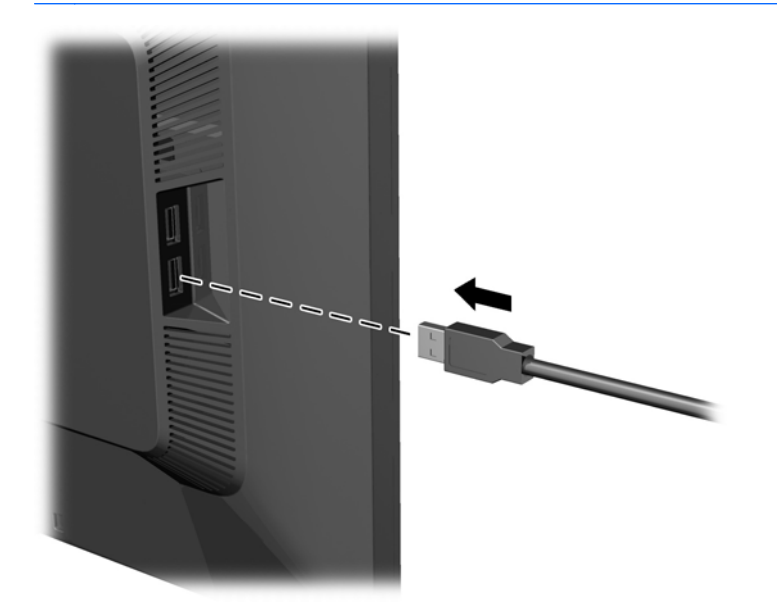

### <span id="page-20-0"></span>モニター スタンドの取り外し

モニターを壁掛け式にしたり、またはスイング アームやその他の固定器具を取り付けたりするため に、モニター パネルからスタンドを取り外すことができます。

- 注意: モニター台の取り外し作業を始める前に、モニターの電源が切られていること、および電源 ケーブルとビデオ ケーブルが電源コンセントやコンピューターから取り外されていることを確認し てください。また、モニターに接続されているすべての USB ケーブルを取り外してください。
	- **1**. モニターからビデオ ケーブル、電源ケーブル、および USB ケーブルを取り外します。
	- **2**. モニターの前面を下向きにして、清潔な乾いた布を敷いた、安定した平らな場所に置きます。
	- **3**. スタンドを時計回りに 45°回転させ、モニターの背面から右下の取り付けネジを取り外してから、 スタンドを反時計回りに 45°回転させ、モニターの背面から左下の取り付けネジを取り外します。

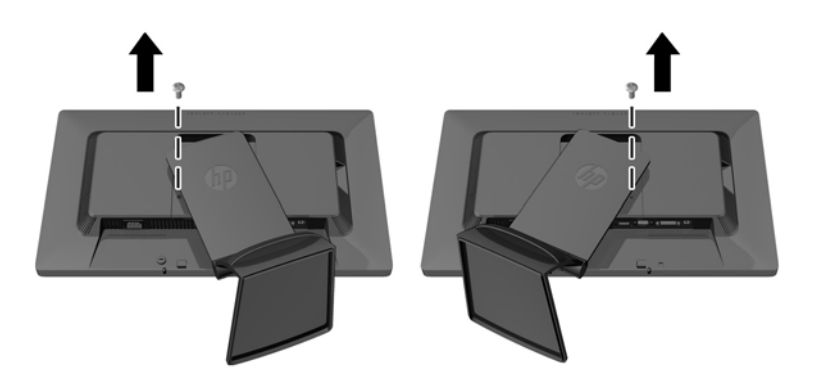

**4**. 上の 2 つの取り付けネジを取り外し(1)、モニターからスタンドを取り外します(2)。

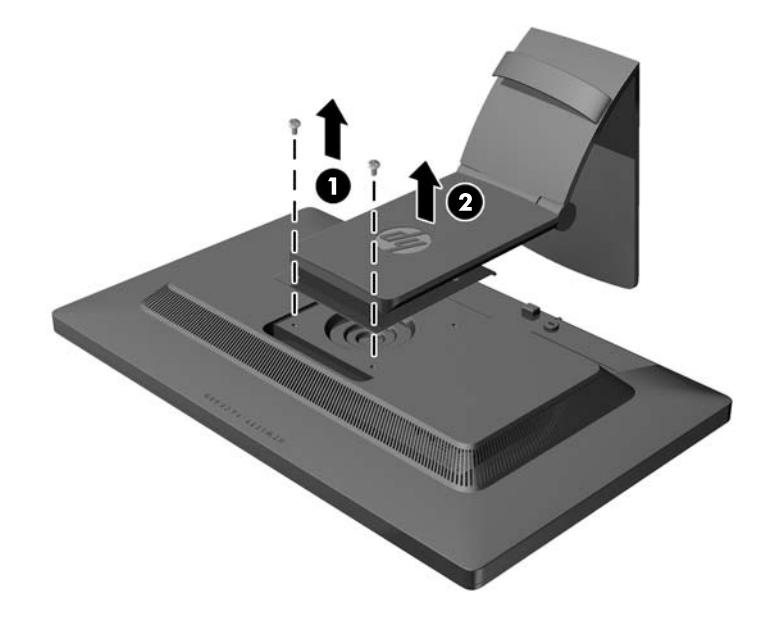

#### <span id="page-21-0"></span>モニターの取り付け

モニター パネルは、壁、スイング アーム、またはその他の固定器具に取り付けることができます。

- $\frac{dy}{dx}$ 注記: この装置は、UL または CSA 規格に準拠した取り付け器具で支えられるように設計されてい ます。
	- **1**. モニター パネルをスタンドから取り外します。15 ページの「モニター [スタンドの取り外し」](#page-20-0) を参照してください。
	- 注意: このモニターは、VESA 準拠の 100 mm 間隔の取り付け穴をサポートします。このモニ ターに他社製の固定器具を取り付けるには、4 mm、0.7 ピッチのネジ穴が 4 個ある器具で、長 さ 10 mm のネジを使用する必要があります。これより長いネジは、モニターを損傷させるおそ れがありますので使用しないでください。また、取り付ける固定器具が VESA 基準に準拠してい ることと、モニター本体の質量を支えられる仕様になっていることを確認してください。最適な 状態で使用するには、モニターに付属の電源コードおよびビデオ ケーブルを使用してください。
	- **2**. モニターをスイング アームに取り付けるには、4 つの 10 mm ネジを、スイング アーム プレー トにある穴に通してからモニターのネジ穴に差し込みます。

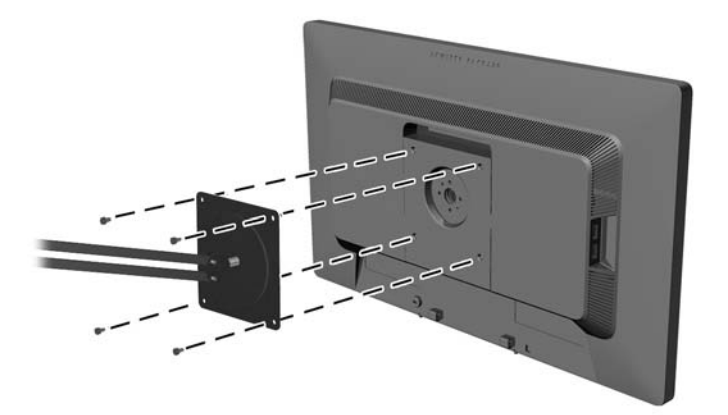

モニターを他の固定器具に取り付けるには、固定器具に付属の説明書に沿って操作して、モニ ターを安全に取り付けてください。

**3**. ケーブルをモニター本体に接続しなおします。

## <span id="page-22-0"></span>製品ラベルの位置

モニターの製品ラベルには交換部品番号、製品番号、およびシリアル番号が記載されています。お使 いのモデルのモニターについて HP にお問い合わせになるときに、これらの番号が必要になる場合が あります。製品ラベルはモニター本体の背面部分に貼付されています。

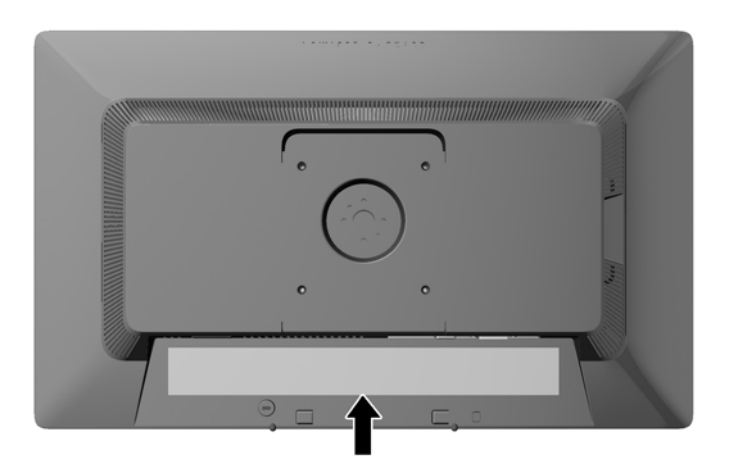

# ロック ケーブルの取り付け

別売のロック ケーブルを使用して、モニターを固定物に固定できます。

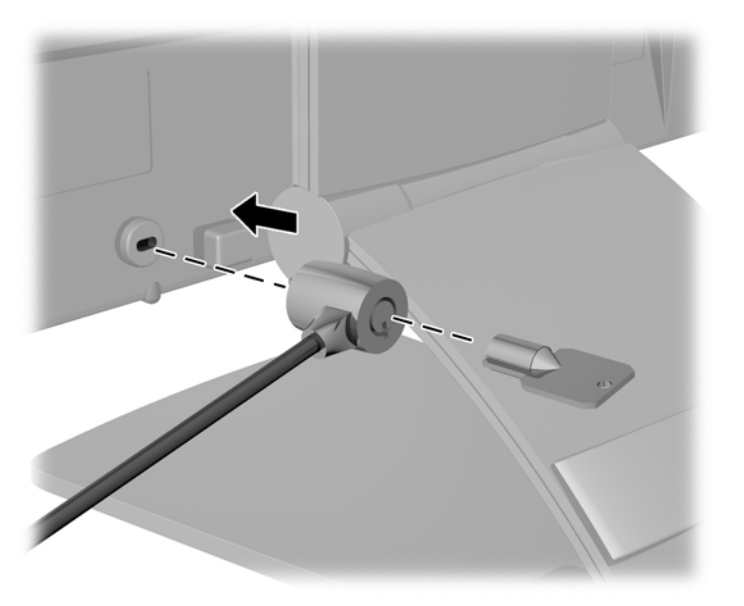

# <span id="page-23-0"></span>**3** その他の情報の参照先

### リファレンス ガイド

以下について詳しくは、モニターに付属の CD に収録されている『HP LCD モニター リファレンス ガイド』を参照してください。

- モニター パフォーマンスの最適化
- 安全および保守に関するガイドライン
- CD からのソフトウェアのインストール
- オンスクリーン ディスプレイ (OSD) メニューの使用
- Web サイトからのソフトウェアのダウンロード
- 規定に関するご注意
- 一般的なトラブルの解決方法および推奨される対処方法

盗難防止について詳しくは、モニターに付属の CD に収録されている『HP Display Assistant ユーザー ガイド』を参照してください。

### 製品サポート

モニターの使用および調整について詳しくは、<http://www.hp.com/support/> を参照してください。国 または地域を選択し、[製品サポート 保守情報]を選択してから、お使いのモニターのモデルを検索 フィールドに入力します。

注記: モニターの操作説明書、リファレンス ガイド、およびドライバーは、[http://www.hp.com/](http://www.hp.com/support/) [support/](http://www.hp.com/support/) から入手できます。

このガイド、または『HP LCD モニター リファレンス ガイド』に記載されている情報では問題に対 処できない場合は、HP のサポート窓口にお問い合わせください。日本での製品サポートについては、 HP の Web サイト、<http://www.hp.com/jp/contact/> を参照してください。日本以外の国や地域でのサ ポートについては、[http://welcome.hp.com/country/us/en/wwcontact\\_us.html](http://welcome.hp.com/country/us/en/wwcontact_us.html) (英語サイト)から該 当する国や地域、または言語を選択してください。

以下の作業を実行できます

● HP のサービス担当者とオンラインでチャットする

注記: 特定の言語でチャット サポートを利用できない場合は、英語でご利用ください。

- サポート窓口に電子メールで問い合わせる
- サポート窓口の電話番号を調べる
- HP のサービス センターを探す

# <span id="page-24-0"></span>**A** 技術仕様

#### 注記: 以下の仕様はすべて、HP 製品の各コンポーネントの製造元から提供された標準的な仕様を 表しています。このため、実際の動作時の数値とは異なる場合があります。

## **Z22i** モデル

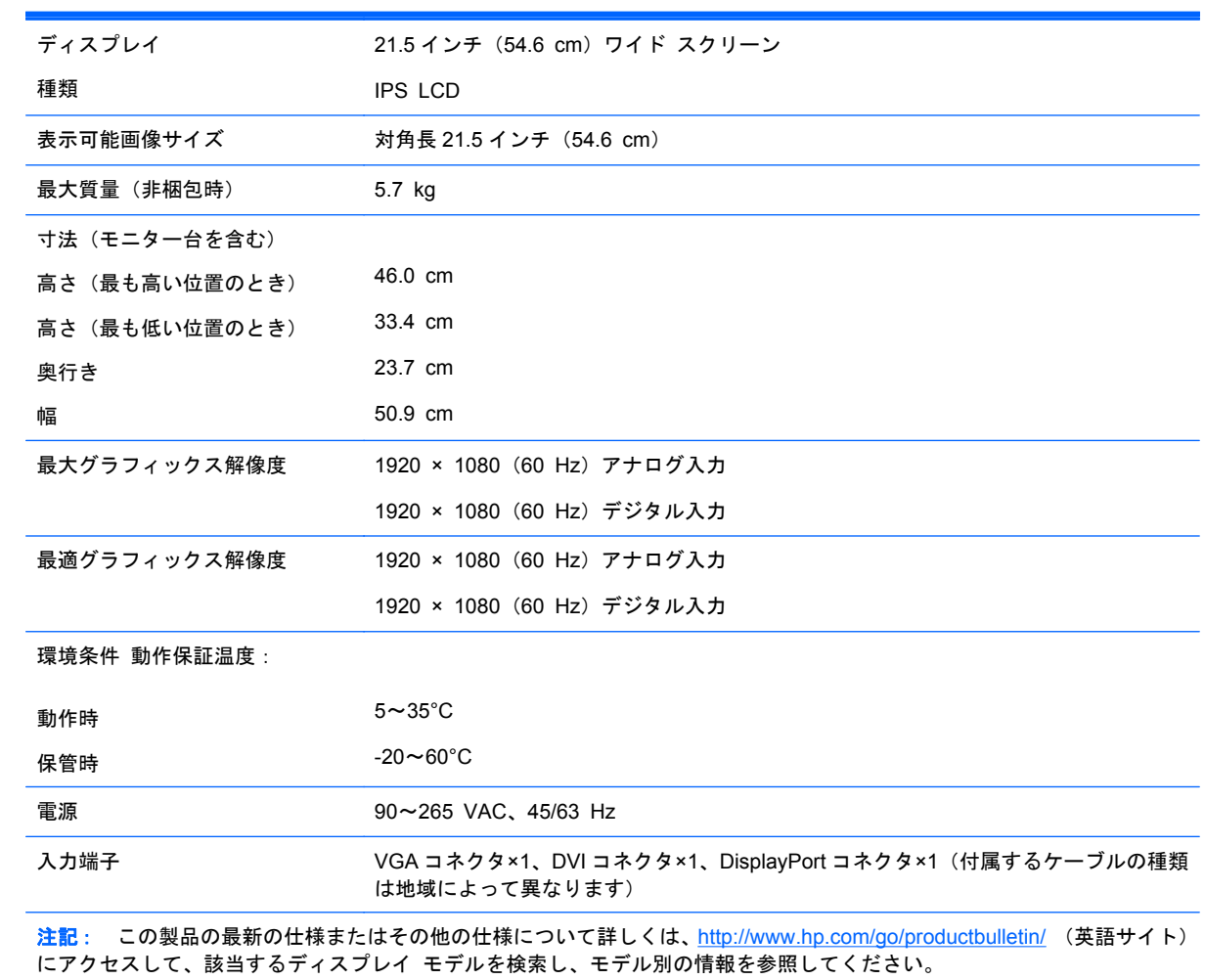

## **Z23i** モデル

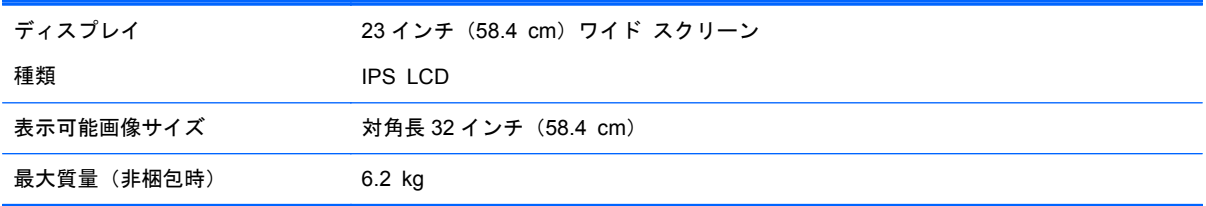

<span id="page-25-0"></span>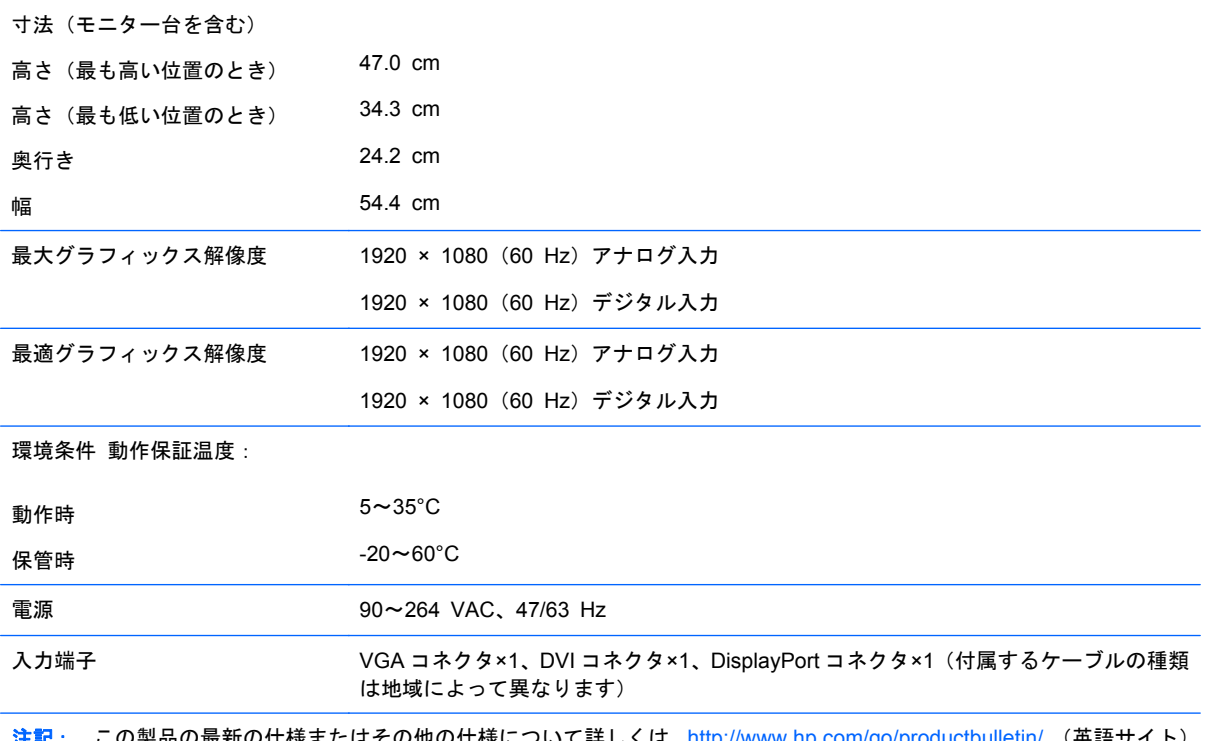

その他の仕様について詳しくは、<u><http://www.hp.com/go/productbulletin/></u> (英語サイト) にアクセスして、該当するディスプレイ モデルを検索し、モデル別の情報を参照してください。

# プリセット ディスプレイ解像度について

以下の表に示すディスプレイ解像度はこのモニターで使用される最も標準的なもので、工場出荷時設 ー・・・・・・・・・・・・・・・・・・・・・。<br>定として設定されています。モニターによってこれらのプリセット モードが自動的に認識され、正 しいサイズの画像が画面の中央に表示されます。

#### **Z22i** モデル

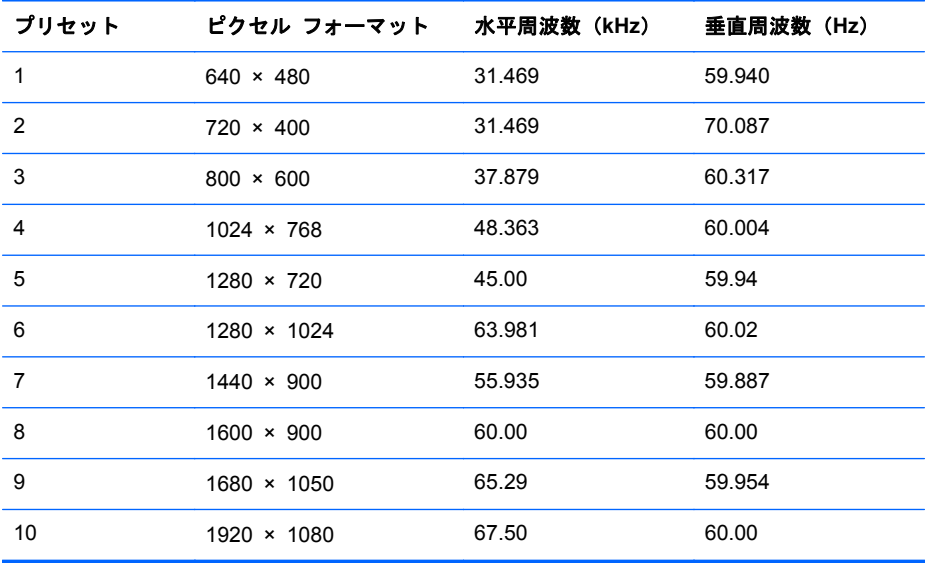

<span id="page-26-0"></span>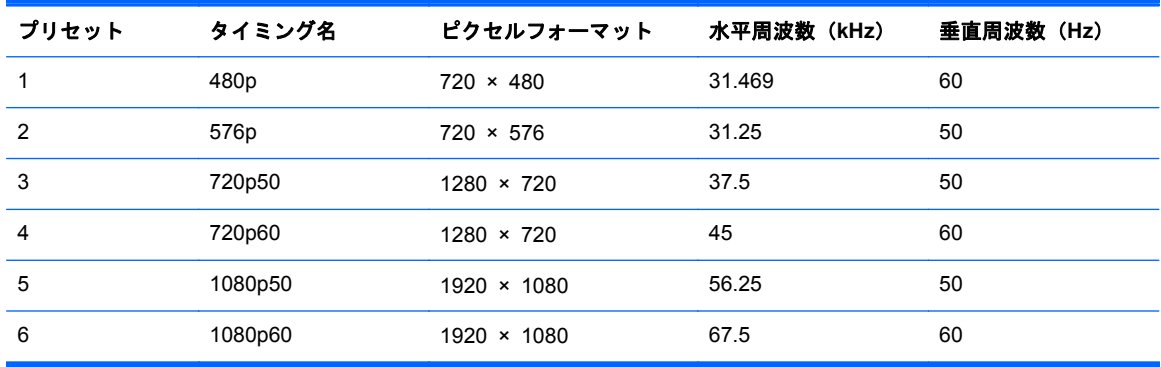

#### **Z23i** モデル

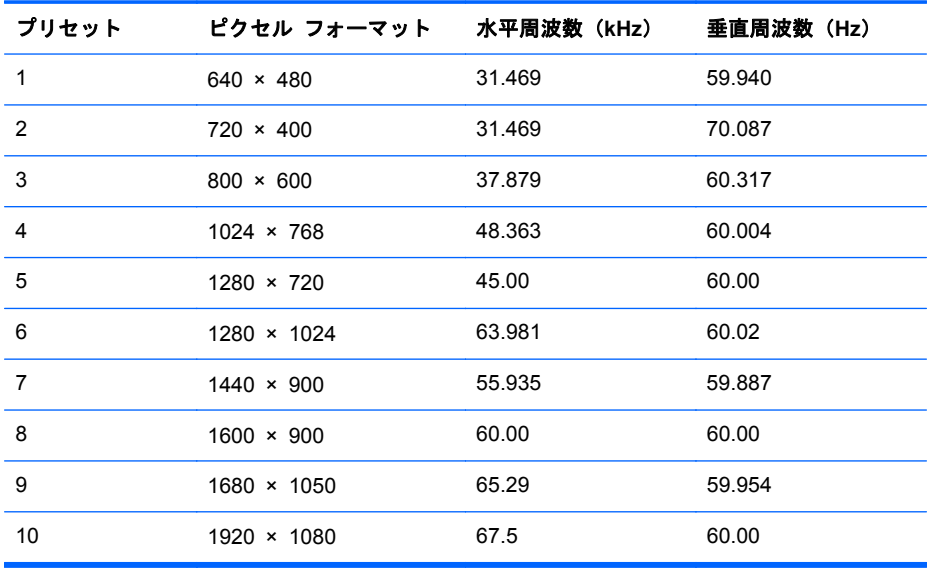

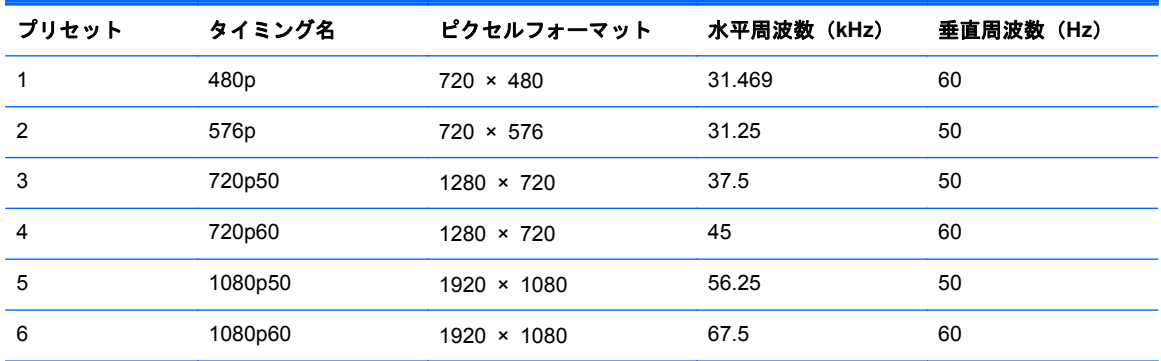

#### <span id="page-27-0"></span>ユーザー モードの使用

以下のような場合、ビデオ コントローラーから送られてくる信号がプリセット モードと一致しない ことがあります。

- 標準グラフィックス アダプターを使用していない場合
- 標準グラフィックス アダプターを使用しているがプリセット モードを使用していない場合

このような場合、オンスクリーン ディスプレイ メニューでモニターのパラメーターを再調整する必 要があります。変更は、適用したいモードすべてに対して行うことができ、メモリに保存されます。 モニターには新しい設定が自動的に保存され、これらのモードはプリセット モードと同様に自動的 に認識されます。プリセット モードの他に、10 以上のユーザー モードを新しく登録して保存できま す。

#### エナジー セーブ機能

このモニターでは、省電力状態がサポートされます。水平同期信号と垂直同期信号の一方または両方 が検出されない場合、モニターは省電力状態になります。このように信号が検出されない場合は、モ ニターの画面には何も表示されず、バックライトはオフになり、電源ランプはオレンジ色に点灯しま す。モニターが省電力状態になると、0.5 W の電力しか消費されません。短時間のウォームアップ後 に通常の動作モードに戻ります。

エナジー セーブ機能の設定の手順について詳しくは、コンピューターに付属の説明書を参照してく ださい(エナジー セーブ機能は、省電力機能、パワー マネジメント機能、節電機能など、説明書に よって名称が異なる場合があります)。

注記: モニターの省電力機能は、エナジー セーブ機能を備えたコンピューターに接続されている 場合にのみ有効です。

モニターのエナジー セーブ ユーティリティ内で設定値を選択すると、事前に決めた時刻にモニター が省電力状態になるように設定することもできます。モニターのエナジー セーブ ユーティリティ によってモニターが省電力状態になると、電源ランプはオレンジ色で点滅します。